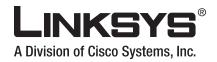

# **USER GUIDE**

# Wireless-G Broadband Router

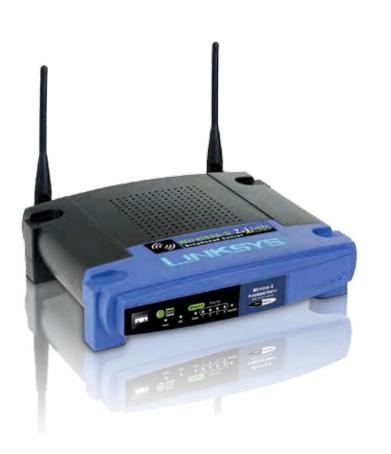

···|···|·· cisco

## **About This Guide**

### **Icon Descriptions**

While reading through the User Guide you may see various icons that call attention to specific items. Below is a description of these icons:

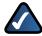

**NOTE:** This check mark indicates that there is a note of interest and is something that you should pay special attention to while using the product.

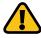

**WARNING:** This exclamation point indicates that there is a caution or warning and it is something that could damage your property or product.

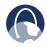

**WEB:** This globe icon indicates a noteworthy website address or e-mail address.

### **Online Resources**

Most web browsers allow you to enter the web address without adding the http:// in front of the address. This User Guide will refer to websites without including http:// in front of the address. Some older web browsers may require you to add it.

| Resource              | Website                       |
|-----------------------|-------------------------------|
| Linksys               | www.linksys.com               |
| Linksys International | www.linksys.com/international |
| Glossary              | www.linksys.com/glossary      |
| Network Security      | www.linksys.com/security      |

## **Copyright and Trademarks**

Specifications are subject to change without notice. Linksys is a registered trademark or trademark of Cisco Systems, Inc. and/or its affiliates in the U.S. and certain other countries. Copyright © 2007 Cisco Systems, Inc. All rights reserved. Other brands and product names are trademarks or registered trademarks of their respective holders.

| Front Panel                                                                                                    | · · · · · · · · · · · · · · · · · · · | · · · · · · · | · · · · · |         | · · · · · · |
|----------------------------------------------------------------------------------------------------|---------------------------------------|---------------|-----------|---------|-------------|
| Chapter 2: Wireless Security Checklist   General Network Security Guidelines   Additional Security Tips   Additional Security Tips   Chapter 3: Advanced Configuration   Setup > Basic Setup   Setup > DDNS.   Setup > MAC Address Clone.   Setup > Advanced Routing   Wireless > Basic Wireless Settings   Wireless > Wireless Security   Wireless > Wireless MAC Filter. | · · · · · · · · · · · · · · · · · · · | · · · · · · · |           |         |             |
| General Network Security Guidelines   Additional Security Tips   Additional Security Tips   Chapter 3: Advanced Configuration   Setup > Basic Setup   Setup > DDNS.   Setup > MAC Address Clone.   Setup > Advanced Routing   Wireless > Basic Wireless Settings   Wireless > Wireless Security   Wireless > Wireless MAC Filter.                                          | · · · · · ·                           | · · · · · ·   |           |         |             |
| Additional Security Tips   Chapter 3: Advanced Configuration   Setup > Basic Setup   Setup > DDNS.   Setup > MAC Address Clone.   Setup > Advanced Routing   Wireless > Basic Wireless Settings   Wireless > Wireless Security   Wireless > Wireless MAC Filter.                                                                                                    | · · · · · ·                           | · · · · · ·   |           |         |             |
| Setup > Basic Setup . .   Setup > DDNS. .   Setup > MAC Address Clone. .   Setup > Advanced Routing . .   Wireless > Basic Wireless Settings . .   Wireless > Wireless Security . .   Wireless > Wireless MAC Filter. .                                                                                                    |                                       |               |           |         |             |
| Setup > DDNS.Setup > MAC Address Clone.Setup > Advanced RoutingWireless > Basic Wireless SettingsWireless > Wireless SecurityWireless > Wireless MAC Filter.                                                                                                    |                                       |               |           |         |             |
| Setup > MAC Address Clone.Setup > Advanced RoutingWireless > Basic Wireless SettingsWireless > Wireless SecurityWireless > Wireless MAC Filter.                                                                                                    |                                       |               |           |         |             |
| Setup > Advanced RoutingWireless > Basic Wireless SettingsWireless > Wireless SecurityWireless > Wireless MAC Filter.                                                                                                    |                                       |               |           |         |             |
| Wireless > Basic Wireless SettingsWireless > Wireless SecurityWireless > Wireless MAC Filter.                                                                                                    |                                       |               |           |         |             |
| Wireless > Wireless Security                                                                                                    |                                       |               |           |         |             |
| Wireless > Wireless MAC Filter                                                                                                    |                                       |               |           |         |             |
|                                                                                                    |                                       |               |           |         | ••••        |
| Wireless > Advanced Wireless Settings                                                                                                    |                                       |               |           |         | ••••        |
|                                                                                                    |                                       |               |           | • • • • |             |
| Security > Firewall                                                                                                    |                                       |               |           | • • • • |             |
| Firewall                                                                                                    |                                       |               |           |         |             |
| Security > VPN Passthrough                                                                                                    |                                       |               |           |         |             |
| Access Restrictions > Internet Access                                                                                                    |                                       |               |           |         |             |
| Applications and Gaming > Port Range Forward                                                                                                    |                                       |               |           | • • • • |             |
| Applications & Gaming > Port Triggering                                                                                                    |                                       |               |           | • • • • |             |
| Applications and Gaming > DMZ                                                                                                    |                                       |               |           | • • • • |             |
| Applications and Gaming > QoS                                                                                                    |                                       |               |           | • • • • | • • • •     |
| Administration > Management                                                                                                    |                                       |               |           | • • • • | • • • •     |
| Administration > Log                                                                                                    |                                       |               |           |         |             |
| Administration > Diagnostics                                                                                                    |                                       |               |           |         |             |
| Administration > Factory Defaults                                                                                                    |                                       |               | • • • •   | ••••    | ••••        |
| Administration > Upgrade Firmware                                                                                                    |                                       |               |           |         |             |
| Administration > Config Management                                                                                                    |                                       |               |           |         | ••••        |
| Status > Router                                                                                                    |                                       |               |           |         |             |
| Status > Local Network                                                                                                    |                                       |               |           |         |             |
| Status > Wireless                                                                                                    |                                       |               | • • • •   | • • • • | • • • • •   |
| ppendix A: Troubleshooting                                                                                                    |                                       |               |           |         |             |
| Appendix B: Specifications                                                                                                    |                                       |               |           |         |             |

| Appendix C: Warranty and Regulatory Information                                                                            | 24  |
|----------------------------------------------------------------------------------------------------|-----|
| Limited Warranty                                                                                                    | .24 |
| Wireless Disclaimer                                                                                                    | .25 |
| FCC Statement                                                                                                    | .25 |
| Safety Notices                                                                                                    | .25 |
| Industry Canada (Canada)                                                                                                   | .25 |
| IC Statement                                                                                                    | .25 |
| Règlement d'Industry Canada                                                                                                | .25 |
| User Information for Consumer Products Covered by EU Directive 2002/96/EC on Wast Electric and Electronic Equipment (WEEE) |     |

## Chapter 1: Product Overview

Thank you for choosing the Linksys Wireless-G Broadband Router. The Router lets you access the Internet via a wireless connection, broadcast at up to 54 Mbps, or through one of its four switched ports. You can also use the Router to share resources such as computers, printers and files. A variety of security features help to protect your data and your privacy while online. Security features include WPA2 security, a Stateful Packet Inspection (SPI) firewall and NAT technology. Configuring the Router is easy using the provided browser-based utility.

#### **Front Panel**

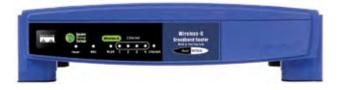

SecureEasySetup (Orange/White) The Cisco logo is the Router's SecureEasySetup button. It lights up and will stay orange when the Router is powered on. The color orange indicates that the Router is not using the SecureEasySetup feature, while the color white indicates that the Router is using the SecureEasySetup feature. When the Router enters SecureEasySetup mode, the Cisco logo will turn white and start flashing. After the Router has generated the SSID and WPA Personal key, the Cisco logo will stop flashing and stay white.

To clear the SSID and WPA Personal key, press and hold down the Cisco logo for five seconds. The Cisco logo will flash slowly as the Router resets itself. The Cisco logo will turn orange to indicate a successful reset.

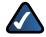

**NOTE:** SecureEasySetup is a feature that makes it easy to set up your wireless network. If you haveSecureEasySetup devices, run the Router's Setup Wizard CD-ROM and follow the onscreen instructions to use SecureEasySetup.

- Power (Green) The Power LED lights up and will stay on while the Router is powered on. When the Router goes through its selfdiagnostic mode during every boot-up, this LED will flash. When the diagnostic is complete, the LED will be solidly lit.
- DMZ (Green) The DMZ LED indicates when the DMZ function is being used. This LED will remain lit as long as DMZ is enabled.
- WLAN (Green) The WLAN LED lights up when the wireless feature is enabled. If the LED is flashing, the Router is actively sending or receiving data over the network.
- 1, 2, 3, 4 (Green) These numbered LEDs, corresponding with the numbered ports on the Router's back panel, serve two purposes. If the LED is continuously lit, the Router is successfully connected to a device through that port. A flashing LED indicates network activity over that port.
- Internet (Green) The Internet LED lights up when there is a connection made through the Internet port. A flashing LED indicates network activity over the Internet port.

#### **Back Panel**

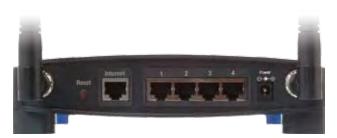

**Reset** There are two ways to reset the Router's factory defaults. Either press and hold the Reset Button for approximately five seconds, or restore the defaults from Administration > Factory Defaults in the Router's web-based utility.

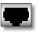

**Internet** The Internet port is where you will connect your cable or DSL Internet connection.

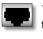

**1,2,3,4** These Ethernet ports (1,2,3,4) connect the Router to PCs on your wired network and other Ethernet network devices.

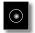

**Power** The Power port is where you will connect the power adapter.

# Chapter 2: Wireless Security Checklist

Wireless networks are convenient and easy to install, so homes with high-speed Internet access are adopting them at a rapid pace. Because wireless networking operates by sending information over radio waves, it can be more vulnerable to intruders than a traditional wired network. Like signals from your cellular or cordless phones, signals from your wireless network can also be intercepted. Since you cannot physically prevent someone from connecting to your wireless network, you need to take some additional steps to keep your network secure.

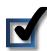

# 1. Change the default wireless network name or SSID

Wireless devices have a default wireless network name or Service Set Identifier (SSID) set by the factory. This is the name of your wireless network, and can be up to 32 characters in length. Linksys wireless products use **linksys** as the default wireless network name. You should change the wireless network name to something unique to distinguish your wireless network from other wireless networks that may exist around you, but do not use personal information (such as your Social Security number) because this information may be available for anyone to see when browsing for wireless networks.

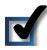

## 2. Change the default password

For wireless products such as access points and routers, you will be asked for a password when you want to change their settings. These devices have a default password set by the factory. The Linksys default password is **admin**. Hackers know these defaults and may try to use them to access your wireless device and change your network settings. To thwart any unauthorized changes, customize the device's password so it will be hard to guess.

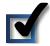

## 3. Enable MAC address filtering

Linksys routers give you the ability to enable Media Access Control (MAC) address filtering. The MAC address is a unique series of numbers and letters assigned to every networking device. With MAC address filtering enabled, wireless network access is provided solely for wireless devices with specific MAC addresses. For example, you can specify the MAC address of each computer in your home so that only those computers can access your wireless network.

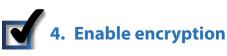

Encryption protects data transmitted over a wireless network. Wi-Fi Protected Access (WPA/WPA2) and Wired Equivalency Privacy (WEP) offer different levels of security for wireless communication. Currently, devices that are Wi-Fi certified are required to support WPA2, but are not required to support WEP.

A network encrypted with WPA/WPA2 is more secure than a network encrypted with WEP, because WPA/WPA2 uses dynamic key encryption. To protect the information as it passes over the airwaves, you should enable the highest level of encryption supported by your network equipment.

WEP is an older encryption standard and may be the only option available on some older devices that do not support WPA.

## **General Network Security Guidelines**

Wireless network security is useless if the underlying network is not secure.

- Password protect all computers on the network and individually password protect sensitive files.
- Change passwords on a regular basis.
- Install anti-virus software and personal firewall software.
- Disable file sharing (peer-to-peer). Some applications may open file sharing without your consent and/or knowledge.

## **Additional Security Tips**

- Keep wireless routers, access points, or gateways away from exterior walls and windows.
- Turn wireless routers, access points, or gateways off when they are not being used (at night, during vacations).
- Use strong passphrases that are at least eight characters in length. Combine letters and numbers to avoid using standard words that can be found in the dictionary.

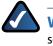

**WEB:** For more information on wireless security, visit **www.linksys.com/security** 

## **Chapter 3: Advanced Configuration**

After setting up the Router with the Setup Wizard (located on the CD-ROM), the Router will be ready for use. However, if you'd like to change its advanced settings, use the Router's web-based utility. This chapter describes each web page of the utility and each page's key functions. You can access the utility via a web browser on a computer connected to the Router.

The web-based utility has these main tabs: Setup, Wireless, Security, Access Restrictions, Applications & Gaming, Administration, and Status. Additional tabs will be available after you click one of the main tabs.

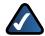

**NOTE:** When first installing the Router, you should use the Setup Wizard on the Setup CD-ROM. If you want to configure advanced settings, use this chapter to learn about the web-based utility.

## How to Access the Web-Based Utility

To access the web-based utility, launch the web browser on your computer, and enter the Router's default IP address, 192.168.1.1, in the Address field. Then, press Enter.

A password request screen will appear. (Non-Windows XP users will see a similar screen.) Leave the User name field blank. The first time you open the Web-based utility, use the default password **admin**. (You can set a new password from the Administration tab's Management screen.) Click **OK** to continue.

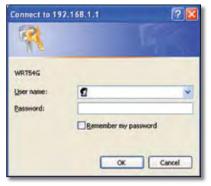

Password Screen

## Setup > Basic Setup

The first screen that appears is the *Basic Setup* screen. This allows you to change the Router's general settings.

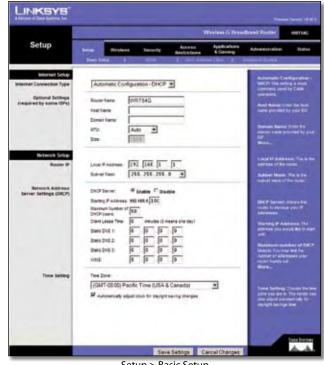

Setup > Basic Setup

#### **Internet Setup**

The Internet Setup section configures the Router to your Internet connection. Most of this information can be obtained through your ISP.

#### Internet Connection Type

Select the type of Internet connection your ISP provides from the drop-down menu. The available types are:

- Automatic Configuration DHCP
- Static IP
- PPPoE
- PPTP
- L2TP
- Telstra Cable

#### Automatic Configuration - DHCP

By default, the Router's Internet Connection Type is set to Automatic Configuration - DHCP, which should be kept only if your ISP supports DHCP or you are connecting through a dynamic IP address. (This option usually applies to cable connections.)

| nternet Connection Type | Automatic Configuration - DHCP |
|-------------------------|--------------------------------|
|-------------------------|--------------------------------|

Internet Connection Type > Automatic Configuration - DHCP

#### Static IP

If you are required to use a permanent IP address to connect to the Internet, select **Static IP**.

| Internet Connection Type | Static IP            |     |     | *   |     |
|--------------------------|----------------------|-----|-----|-----|-----|
|                          | Internet IP Address: | 0   | 0   | 0   | 0   |
|                          | Subnet Mask:         | 255 | 255 | 255 | . 0 |
|                          | Gateway:             | 0   | 0   | 0   | . 0 |
|                          | Static DNS 1:        | 0   | 0   | 0   | . 0 |
|                          | Static DNS 2         | 0   | 0   | 0   | .0  |
|                          | Static DNS 3:        | 0   | 0   | 0   | 0   |

Internet Connection Type > Static IP

**Internet IP Address** This is the Router's IP address, when seen from the Internet. Your ISP will provide you with the IP Address you need to specify here.

**Subnet Mask** This is the Router's Subnet Mask, as seen by users on the Internet (including your ISP). Your ISP will provide you with the Subnet Mask.

**Gateway** Your ISP will provide you with the Gateway Address, which is the ISP server's IP address.

**DNS** Your ISP will provide you with at least one DNS (Domain Name System) Server IP Address.

#### PPPoE

Some DSL-based ISPs use PPPoE (Point-to-Point Protocol over Ethernet) to establish Internet connections. If you are connected to the Internet through a DSL line, check with your ISP to see if they use PPPoE. If they do, you will have to enable **PPPoE**.

| Internet Connection Type | PPPoE                                 | *                     |  |  |
|--------------------------|---------------------------------------|-----------------------|--|--|
|                          | Uper Name:                            | linksys               |  |  |
|                          | Password                              | ***********           |  |  |
|                          | Connect on Demand: Max Idle Time Min. |                       |  |  |
|                          | Keep Alive: I                         | Redial Period 30 Sec. |  |  |

Internet Connection Type > PPPoE

**User Name and Password** Enter the User Name and Password provided by your ISP.

**Connect on Demand: Max Idle Time** You can configure the Router to cut the Internet connection after it has been inactive for a specified period of time (Max Idle Time). If your Internet connection has been terminated due to inactivity, Connect on Demand enables the Router to automatically re-establish your connection as soon as you attempt to access the Internet again. To use this option, select **Connect on Demand**. In the *Max Idle Time* field, enter the number of minutes you want to have elapsed before your Internet connection terminates. The default Max Idle Time is **5** minutes.

**Keep Alive: Redial Period** If you select this option, the Router will periodically check your Internet connection. If you are disconnected, then the Router will automatically re-establish your connection. To use this option, select **Keep Alive**. In the *Redial Period* field, you specify how often you want the Router to check the Internet connection. The default Redial Period is **30** seconds.

#### PPTP

Point-to-Point Tunneling Protocol (PPTP) is a service that applies to connections in Europe only.

| Internet Connection Type | PPTP                 | ~                       |
|--------------------------|----------------------|-------------------------|
|                          | Internet IP Address: | 63 . 205 . 134 . 71     |
|                          | Subnet Mask:         | 255 . 255 . 255 . 0     |
|                          | Gateway:             | 0.0.0.0                 |
|                          | User Name:           | linksys                 |
|                          | Password.            |                         |
|                          | O Connect on Dem     | and: Max Idle Time Min. |
|                          | Keep Alive: Red      | al Period 30 Sec.       |

Internet Connection Type > PPTP

**Internet IP Address** This is the Router's IP address, as seen from the Internet. Your ISP will provide you with the IP Address you need to specify here.

**Subnet Mask** This is the Router's Subnet Mask, as seen by users on the Internet (including your ISP). Your ISP will provide you with the Subnet Mask.

**Gateway** Your ISP will provide you with the Gateway Address.

**User Name and Password** Enter the User Name and Password provided by your ISP.

**Connect on Demand: Max Idle Time** You can configure the Router to cut the Internet connection after it has been inactive for a specified period of time (Max Idle Time). If your Internet connection has been terminated due to inactivity, Connect on Demand enables the Router to automatically re-establish your connection as soon as you attempt to access the Internet again. To use this option, select **Connect on Demand**. In the *Max Idle Time* field, enter the number of minutes you want to have elapsed before your Internet connection terminates. The default Max Idle Time is **5** minutes.

**Keep Alive: Redial Period** If you select this option, the Router will periodically check your Internet connection. If you are disconnected, then the Router will automatically re-establish your connection. To use this option, select **Keep Alive**. In the *Redial Period* field, you specify how often you want the Router to check the Internet connection. The default value is **30** seconds.

#### L2TP

L2TP is a service that applies to connections in Israel only.

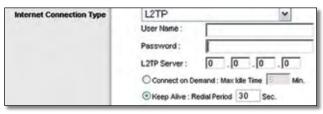

Internet Connection Type > L2TP

**User Name and Password** Enter the User Name and Password provided by your ISP.

**L2TP Server** This is the IP address of the L2TP Server. Your ISP will provide you with the IP Address you need to specify here.

**Connect on Demand: Max Idle Time** You can configure the Router to cut the Internet connection after it has been inactive for a specified period of time (Max Idle Time). If your Internet connection has been terminated due to inactivity, Connect on Demand enables the Router to automatically re-establish your connection as soon as you attempt to access the Internet again. To use this option, select **Connect on Demand**. In the *Max Idle Time* field, enter the number of minutes you want to have elapsed before your Internet connection terminates. The default Max Idle Time is **5** minutes

**Keep Alive: Redial Period** If you select this option, the Router will periodically check your Internet connection. If you are disconnected, then the Router will automatically re-establish your connection. To use this option, select **Keep Alive**. In the *Redial Period* field, you specify how often you want the Router to check the Internet connection. The default Redial Period is **30** seconds.

#### Telstra Cable

Telstra Cable is a service that applies to connections in Australia only. If your ISP uses HeartBeat Signal (HBS), then select **Telstra**.

| Internet Connection Type | Telstra Cable               | *                |
|--------------------------|-----------------------------|------------------|
|                          | User Name:                  |                  |
|                          | Password                    |                  |
|                          | Heart Beat Server:          |                  |
|                          | C Connect on Demand: Max    | Idle Time 1 Min. |
|                          | F Keep Alive: Redial Period | 30 Sec.          |

Internet Connection Type > Telstra Cable

**User Name and Password** Enter the User Name and Password provided by your ISP.

**Heart Beat Server** This is the IP address of the Heartbeat Server. Your ISP will provide you with the IP Address you need to specify here.

**Connect on Demand: Max Idle Time** You can configure the Router to cut the Internet connection after it has been inactive for a specified period of time (Max Idle Time). If your Internet connection has been terminated due to inactivity, Connect on Demand enables the Router to automatically re-establish your connection as soon as you attempt to access the Internet again. To use this option, select **Connect on Demand**. In the *Max Idle Time* field, enter the number of minutes you want to have elapsed before your Internet connection terminates. The default Max Idle Time is **5** minutes

**Keep Alive: Redial Period** If you select this option, the Router will periodically check your Internet connection. If you are disconnected, then the Router will automatically re-establish your connection. To use this option, select **Keep Alive**. In the *Redial Period* field, you specify how often you want the Router to check the Internet connection. The default Redial Period is **30** seconds.

#### **Optional Settings**

Some of these settings may be required by your ISP. Verify with your ISP before making any changes.

| Optional Settings<br>(required by some ISPs) | Router Name: | WRT54G                                    |
|----------------------------------------------|--------------|-------------------------------------------|
|                                              | Host Name:   | ( And And And And And And And And And And |
|                                              | Domain Name: |                                           |
|                                              | MTU:         | Auto 💌                                    |
|                                              | Size:        |                                           |

**Optional Settings** 

**Router Name** In this field, you can enter a name of up to 39 characters to represent the Router.

Host Name/Domain Name These fields allow you to supply a host and domain name for the Router. Some ISPs, usually cable ISPs, require these names as identification. You may have to check with your ISP to see if your broadband Internet service has been configured with a host and domain name. In most cases, leaving these fields blank will work.

**MTU** MTU is the Maximum Transmission Unit. It specifies the largest packet size permitted for Internet transmission. Select Manual if you want to manually enter the largest packet size that is transmitted. To have the Router select the best MTU for your Internet connection, keep the default setting, **Auto**.

**Size** When Manual is selected in the *MTU* field, this option is enabled. Leave this value in the 1200 to 1500 range. The default size depends on the Internet Connection Type:

• DHCP, Static IP, or Telstra: 1500